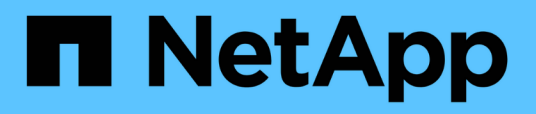

# **Ejecutar flujos de trabajo de protección mediante OnCommand Workflow Automation**

OnCommand Unified Manager 9.5

NetApp December 20, 2023

This PDF was generated from https://docs.netapp.com/es-es/oncommand-unified-manager-95/onlinehelp/task-configuring-a-connection-between-workflow-automation-and-unified-manager.html on December 20, 2023. Always check docs.netapp.com for the latest.

# **Tabla de contenidos**

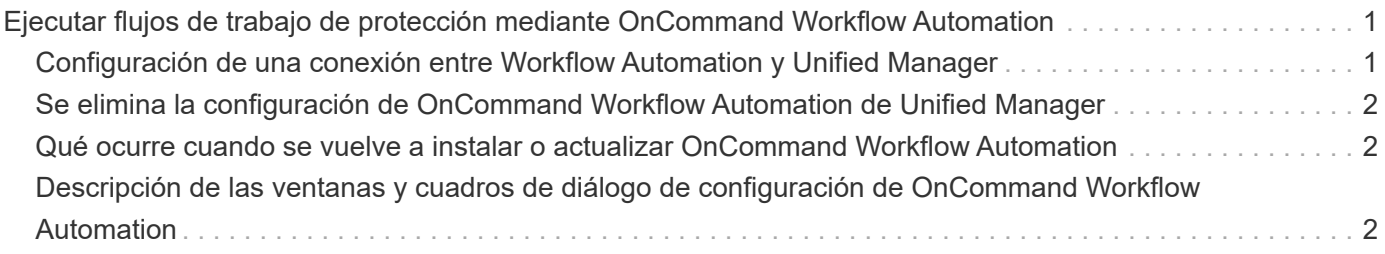

# <span id="page-2-0"></span>**Ejecutar flujos de trabajo de protección mediante OnCommand Workflow Automation**

Puede integrar OnCommand Workflow Automation con Unified Manager para ejecutar flujos de trabajo de sus clases de almacenamiento y supervisar SVM con Infinite Volume que no tengan clases de almacenamiento.

# <span id="page-2-1"></span>**Configuración de una conexión entre Workflow Automation y Unified Manager**

Puede configurar una conexión segura entre OnCommand Workflow Automation (WFA) y Unified Manager. La conexión a Workflow Automation le permite usar funciones de protección como flujos de trabajo de configuración de SnapMirror y SnapVault, así como comandos para gestionar las relaciones de SnapMirror.

## **Antes de empezar**

- La versión instalada de Workflow Automation debe ser 4.2 o superior.
- Debe haber instalado «paquete WFA para gestionar Clustered Data ONTAP», versión 9.5.0 o superior en el servidor WFA. Puede descargar el paquete requerido en el almacén de automatización del almacenamiento de NetApp.

### ["PAQUETE WFA para gestionar ONTAP"](https://automationstore.netapp.com/pack-list.shtml)

• Debe tener el nombre del usuario de la base de datos que ha creado en Unified Manager para admitir conexiones de WFA y Unified Manager.

Este usuario de la base de datos debe haber sido asignado el rol de usuario del Esquema de integración.

- Debe tener asignado la función de administrador o de arquitecto en Workflow Automation.
- Debe tener la dirección de host, el número de puerto 443, el nombre de usuario y la contraseña para la configuración de Workflow Automation.
- Debe tener el rol de administrador de OnCommand o de administrador del almacenamiento.

## **Pasos**

- 1. En la barra de herramientas, haga clic en Y, a continuación, haga clic en **Workflow Automation** en el menú de configuración de la izquierda.
- 2. En el área **Usuario** de base de datos de OnCommand Unified Manager de la página **Configuración/Automatización de flujo de trabajo**, seleccione el nombre e introduzca la contraseña del usuario de base de datos que creó para admitir conexiones de Unified Manager y Workflow Automation.
- 3. En el área **credenciales de OnCommand Workflow Automation** de la página **Configuración/Automatización de flujo de trabajo**, introduzca el nombre de host o la dirección IP (IPv4 o IPv6) y el nombre de usuario y la contraseña para la configuración de Workflow Automation.

Debe utilizar el puerto del servidor de Unified Manager (puerto 443).

- 4. Haga clic en **Guardar**.
- 5. Si utiliza un certificado autofirmado, haga clic en **Sí** para autorizar el certificado de seguridad.

Aparece la página Setup/Workflow Automation.

6. Haga clic en **Sí** para volver a cargar la interfaz de usuario web y agregar las funciones de Workflow Automation.

# <span id="page-3-0"></span>**Se elimina la configuración de OnCommand Workflow Automation de Unified Manager**

Puede eliminar la configuración de OnCommand Workflow Automation de Unified Manager cuando ya no desee usar Workflow Automation.

## **Antes de empezar**

Debe tener el rol de administrador de OnCommand o de administrador del almacenamiento.

## **Pasos**

- 1. En la barra de herramientas, haga clic en Y, a continuación, haga clic en **Workflow Automation** en el menú de configuración de la izquierda.
- 2. En la página **Configuración/Automatización del flujo de trabajo**, haga clic en **Eliminar configuración**.

# <span id="page-3-1"></span>**Qué ocurre cuando se vuelve a instalar o actualizar OnCommand Workflow Automation**

Antes de reinstalar o actualizar OnCommand Workflow Automation, primero debe quitar la conexión entre OnCommand Workflow Automation y Unified Manager y asegurarse de que se hayan detenido todos los trabajos programados o en ejecución actualmente de OnCommand Workflow Automation.

También debe eliminar manualmente Unified Manager de OnCommand Workflow Automation.

Después de reinstalar o actualizar OnCommand Workflow Automation, debe configurar de nuevo la conexión con Unified Manager.

# <span id="page-3-2"></span>**Descripción de las ventanas y cuadros de diálogo de configuración de OnCommand Workflow Automation**

Puede configurar OnCommand Workflow Automation en Unified Manager mediante la página Setup/Workflow Automation.

## **Página Setup/Workflow Automation**

La página Setup/Workflow Automation permite configurar los ajustes para que se integren OnCommand Workflow Automation con Unified Manager. También puede

#### agregar, modificar o eliminar la configuración.

Debe tener el rol de administrador de OnCommand o de administrador del almacenamiento.

#### **Usuario de base de datos de Unified Manager**

Este área permite introducir las credenciales de un usuario de base de datos necesarias para emparejar Unified Manager con Workflow Automation:

#### • **Nombre**

Permite especificar el nombre de usuario de una base de datos que se puede utilizar para acceder a los datos en la base de datos de Unified Manager. De forma predeterminada, no hay ningún usuario de base de datos seleccionado. Puede seleccionar un usuario de base de datos en la lista desplegable.

#### • **Contraseña**

Permite especificar una contraseña para el nombre de usuario especificado.

#### **Credenciales de OnCommand Workflow Automation**

Esta área le permite introducir las credenciales de una cuenta de Workflow Automation necesarias para el emparejamiento con Unified Manager:

#### • **Nombre de host o Dirección IP**

Especifica el nombre o la dirección IP del servidor host de Workflow Automation, que se utiliza para emparejar con Unified Manager.

• **Puerto**

Muestra el número de puerto requerido del servidor host de Workflow Automation, que es 443.

#### • **Nombre de usuario**

Permite especificar un nombre de usuario que se puede usar para iniciar sesión en Workflow Automation.

• **Contraseña**

Permite especificar una contraseña para el nombre de usuario especificado.

#### **Botones de comando**

Los botones de comando permiten eliminar, guardar o cancelar las opciones de configuración:

#### • **Eliminar configuración**

Elimina la configuración de Workflow Automation de Unified Manager.

• **Guardar**

Guarda los ajustes de configuración de la opción seleccionada.

#### **Información de copyright**

Copyright © 2023 NetApp, Inc. Todos los derechos reservados. Imprimido en EE. UU. No se puede reproducir este documento protegido por copyright ni parte del mismo de ninguna forma ni por ningún medio (gráfico, electrónico o mecánico, incluidas fotocopias, grabaciones o almacenamiento en un sistema de recuperación electrónico) sin la autorización previa y por escrito del propietario del copyright.

El software derivado del material de NetApp con copyright está sujeto a la siguiente licencia y exención de responsabilidad:

ESTE SOFTWARE LO PROPORCIONA NETAPP «TAL CUAL» Y SIN NINGUNA GARANTÍA EXPRESA O IMPLÍCITA, INCLUYENDO, SIN LIMITAR, LAS GARANTÍAS IMPLÍCITAS DE COMERCIALIZACIÓN O IDONEIDAD PARA UN FIN CONCRETO, CUYA RESPONSABILIDAD QUEDA EXIMIDA POR EL PRESENTE DOCUMENTO. EN NINGÚN CASO NETAPP SERÁ RESPONSABLE DE NINGÚN DAÑO DIRECTO, INDIRECTO, ESPECIAL, EJEMPLAR O RESULTANTE (INCLUYENDO, ENTRE OTROS, LA OBTENCIÓN DE BIENES O SERVICIOS SUSTITUTIVOS, PÉRDIDA DE USO, DE DATOS O DE BENEFICIOS, O INTERRUPCIÓN DE LA ACTIVIDAD EMPRESARIAL) CUALQUIERA SEA EL MODO EN EL QUE SE PRODUJERON Y LA TEORÍA DE RESPONSABILIDAD QUE SE APLIQUE, YA SEA EN CONTRATO, RESPONSABILIDAD OBJETIVA O AGRAVIO (INCLUIDA LA NEGLIGENCIA U OTRO TIPO), QUE SURJAN DE ALGÚN MODO DEL USO DE ESTE SOFTWARE, INCLUSO SI HUBIEREN SIDO ADVERTIDOS DE LA POSIBILIDAD DE TALES DAÑOS.

NetApp se reserva el derecho de modificar cualquiera de los productos aquí descritos en cualquier momento y sin aviso previo. NetApp no asume ningún tipo de responsabilidad que surja del uso de los productos aquí descritos, excepto aquello expresamente acordado por escrito por parte de NetApp. El uso o adquisición de este producto no lleva implícita ninguna licencia con derechos de patente, de marcas comerciales o cualquier otro derecho de propiedad intelectual de NetApp.

Es posible que el producto que se describe en este manual esté protegido por una o más patentes de EE. UU., patentes extranjeras o solicitudes pendientes.

LEYENDA DE DERECHOS LIMITADOS: el uso, la copia o la divulgación por parte del gobierno están sujetos a las restricciones establecidas en el subpárrafo (b)(3) de los derechos de datos técnicos y productos no comerciales de DFARS 252.227-7013 (FEB de 2014) y FAR 52.227-19 (DIC de 2007).

Los datos aquí contenidos pertenecen a un producto comercial o servicio comercial (como se define en FAR 2.101) y son propiedad de NetApp, Inc. Todos los datos técnicos y el software informático de NetApp que se proporcionan en este Acuerdo tienen una naturaleza comercial y se han desarrollado exclusivamente con fondos privados. El Gobierno de EE. UU. tiene una licencia limitada, irrevocable, no exclusiva, no transferible, no sublicenciable y de alcance mundial para utilizar los Datos en relación con el contrato del Gobierno de los Estados Unidos bajo el cual se proporcionaron los Datos. Excepto que aquí se disponga lo contrario, los Datos no se pueden utilizar, desvelar, reproducir, modificar, interpretar o mostrar sin la previa aprobación por escrito de NetApp, Inc. Los derechos de licencia del Gobierno de los Estados Unidos de América y su Departamento de Defensa se limitan a los derechos identificados en la cláusula 252.227-7015(b) de la sección DFARS (FEB de 2014).

#### **Información de la marca comercial**

NETAPP, el logotipo de NETAPP y las marcas que constan en <http://www.netapp.com/TM>son marcas comerciales de NetApp, Inc. El resto de nombres de empresa y de producto pueden ser marcas comerciales de sus respectivos propietarios.